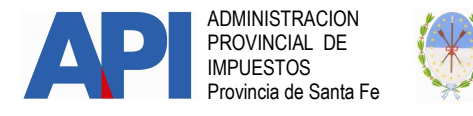

# INSTRUCTIVO TRANSFERENCIA DE VEHÍCULOS AUTOMOTORES DENTRO DE LA PROVINCIA DE SANTA FE FORMULARIO 1057 WEB

# MANDATARIOS

# TRÁMITE:

Corresponde al trámite de Transferencia dentro de la Provincia, mediante el cual se modificará el derecho de propiedad de los vehículos que se guarden habitualmente en el territorio de la Provincia de Santa Fe como consecuencia del domicilio del propietario o responsable, o por el asiento de sus actividades. (Artículo 310 del Código Fiscal (t.o. 2014 y modificatorias)).

# ALCANCE:

Es de aplicación para el trámite de Transferencia de Vehículos Automotores dentro de la Provincia de Santa Fe que se realice en los Registros Seccionales de la Propiedad del Automotor con jurisdicción en la Provincia de Santa Fe, dependientes de la Dirección Nacional de los Registros Nacionales de la Propiedad del Automotor y de Créditos Prendarios-DNRPA-.

La condición para confeccionar el "Formulario 1057 Web Transferencia" es que el vehículo se encuentre registrado a nombre del contribuyente que transfiere (vendedor – donante), tanto en la base de datos del Impuesto Patente Única sobre Vehículos de la Administración Provincial de Impuestos como en la Dirección Nacional de los Registros Nacionales de la Propiedad del Automotor y de Créditos Prendarios-DNRPA-.

# FORMULARIO:

 Formulario Único para Trámite de Patentamiento de Vehículos - Formulario 1057 – Transferencia -

# REQUISITOS:

El mandatario para realizar los trámites deberá contar con:

- CUIT (Clave Única de Identificación Tributaria).
- Clave Fiscal Nivel 3 otorgada por la Administración Federal de Ingresos Públicos –AFIP-.
- El servicio "API–Santa Fe–PATENTE Trámites de Vehículos Automotores Mandatarios- habilitado en el sitio web de la Administración Federal de Ingresos Públicos –AFIP –.

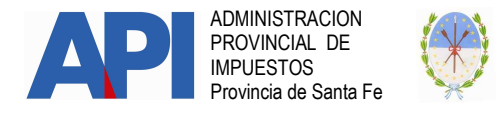

• Matrícula activa en el Colegio de Mandatario de la Provincia de Santa Fe Ley 10688.

## PROCEDIMIENTO:

PRIMERO: El mandatario para acceder al servicio "Trámites de Vehículos Automotores – Mandatarios" disponible en el sitio WEB de la Provincia de Santa Fe, deberá:

- Habilitar, ingresando en la página de la Administración Federal de Ingresos Públicos -AFIP- www.afip.gov.ar con su CUIT y Clave Fiscal, el servicio "API–Santa Fe–Patente Trámites de Vehículos Automotores-Mandatarios-" siguiendo la secuencia que se describe a continuación:
	- Administrador de Relaciones de Clave Fiscal
	- Seleccionar "Nueva Relación"
	- Desde la opción "Buscar" ingresar en Administración Provincial de Impuestos – Servicios Interactivos - "API–Santa Fe–Patente Trámites de Vehículos Automotores-Mandatarios"
	- Seleccionar: confirmar e ingresar la CUIT del administrador (mandatario) como usuario del servicio.
	- Confirmar y obtener el formulario con habilitación del servicio

SEGUNDO: El Mandatario accederá a través del sitio www.santafe.gov.ar/api en:

- Impuestos: Patente Única sobre Vehículos
- Trámite: Patente Única sobre Vehículos: Trámites de Vehículos Automotores-Mandatarios.

Identificado el trámite y haciendo clic en "realizar este trámite on line, se ingresa al servicio que solicitará los siguientes datos: USUARIO, que es la Clave Única de Identificación Tributaria (CUIT) y la contraseña, que es la Clave Fiscal otorgada por la Administración Federal de Ingresos Públicos, que serán autenticada por dicho Organismo en cada oportunidad que ingresen a la misma.

Previamente a ingresar al trámite, el sistema validará que la matrícula del mandatario se encuentre activa y vigente.

TERCERO: Para ingresar a la aplicación los Mandatarios deberán ingresar seleccionando del menú la opción:

- ALTAS Y TRANSFERENCIAS DE VEHICULOS
- NUEVO TRÁMITE
- TRANSFERENCIA

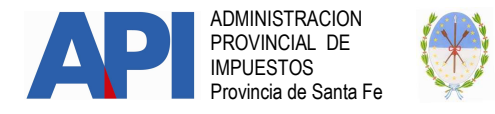

# Módulo: DATOS DEL VEHÍCULO.

## Dominio:

El Mandatario debe cargar el dato de la chapa patente correspondiente al vehículo que se va a transferir (Nro. de Dominio), luego hacer clic en el BOTÓN BUSCAR; automáticamente el sistema completa los campos que se detallan a continuación, cuya información se encuentra en las bases de datos provinciales. Los restantes deben ser ingresados por el mandatario, estos campos son opcionales.

NOTA: Los campos que se completan automáticamente con los datos de las bases provinciales, en el caso de encontrarse vacíos, NO SE DEBE ingresar datos, sólo se completan los campos opcionales.

Modelo-Año: (campo automático)

Marca/Modelo: (campo automático)

Tipo de Vehículo: (campo automático)

Código de Modelo: (campo automático)

Monto de la Valuación: (campo automático)

Cilindrada/Wats: (campo de carga obligatorio) Este campo únicamente es visible y se debe completar cuando el tipo de vehículo son motos o cuatriciclos. Dicho dato se obtiene del:

- Certificado de Fabricación y/o importación
- Factura
- Boleto de Compraventa
- Formulario 08 DNRPA

**Origen de la Fabricación:** (campo automático y modificable)

Se despliegan las siguientes opciones, seleccionar una de ellas:

- Armado Fuera de Fábrica
- Importado
- Nacional
- Fabricación Propia

Número de Certificado de Fabricación/Importación: (campo de carga

opcional) Dicho dato se obtiene de/l:

• Certificado de Fabricación/Importación.

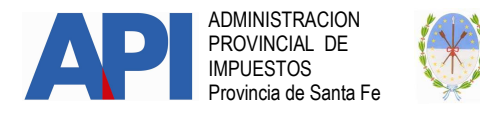

Certificado de Importación intervenido por la Administración Nacional de Aduanas (certificado de nacionalización). Se carga el número consignado en el documento.

- Factura
- Formulario 08 DNRPA

## Tipo de Motor: (campo de carga obligatorio)

Se despliegan las siguientes opciones, seleccionar una de ellas en función del combustible o energía que utiliza.

- Diesel
- Eléctrico
- GNC
- Híbrido
- Naftero
- No Posee (Acoplados Semirremolques)

Número de Motor (campo automático) En caso de que el tipo de vehículo sea un semirremolque, acoplados o tráiler, no lleva número de motor.

Número de Chasis/Cuadro/VIN: (campo de carga opcional) El número VIN (Vehícle Identificatión Number) es una secuencia de dígitos que identifica al vehículo durante toda su vida y en cualquier parte del mundo. Se debe registrar este campo. Dicho dato se obtiene de/l:

- Certificado de Fabricación/Importación
- Factura
- Formulario 08 DNRPA

BOTÓN CONFIRMAR DATOS: Al finalizar la registración en el Módulo "Datos del Vehículo" el mandatario debe seleccionar Confirmar Datos, si los datos están correctos aparece la siguiente leyenda: "**Se han actualizado los datos del vehículo" y automáticamente el sistema habilita el Módulo** "Datos de la Operación".

En caso de realizar modificaciones en algún campo del módulo, se corrige el o los datos erróneos y se vuelve a hacer clic en **Confirmar Datos**, de lo contrario las modificaciones no se graban.

En caso de cambiar el número de Dominio, se debe hacer clic nuevamente en el **BOTÓN BUSCAR** para que actualice la información y se vuelve a Confirmar Datos, de lo contrario las modificaciones no serán tomadas por el sistema.

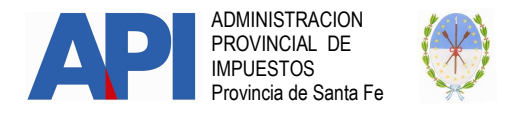

# Módulo: DATOS DE LA OPERACIÓN.

Este módulo vincula el número de patente ingresado en el módulo datos del Vehículo con los datos del propietario titular del mismo registrado en la base de datos de la Provincia.

El mandatario debe seleccionar el tipo de documento que avala la transferencia de la propiedad del vehículo automotor.

Documento Aval: Es el documento que instrumenta el acto por el cual el titular del vehículo transfiere el mismo a un tercero. Dicho documento es el que permite acreditar el acuerdo de partes, de corresponder, ante la DNRPA, API u otros.

Por tal motivo se despliegan las siguientes opciones:

- Factura
- Premio
- Boleto de Compraventa
- Donación

Al seleccionar el tipo de documento, el sistema completa automáticamente los siguientes campos (\*)

#### CUIT/CUIL Propietario:(\*)

Nombre Propietario:(\*) Persona Humana o sucesión indivisa o jurídica. Domicilio Fiscal en AFIP:(\*) Declarado en la Administración Federal de Ingresos Públicos –AFIP-

Según el documento seleccionado deben completarse de la siguiente manera:

- Factura: Se despliegan los siguientes campos:
	- **Tipo Factura:** Despliega opciones, seleccionar la que corresponda: A - B - C - M
	- > Número Factura: se debe registrar en el primer campo el punto de venta ya sea de la casa central o sucursales y en el segundo campo el número de la factura.
	- > Fecha Factura: se debe registrar fecha que consta en la Factura. Al posicionarse en el campo se despliega el calendario, donde podrá seleccionar día, mes y año completándose automáticamente.

Nota: Si se desea seleccionar un año anterior a los años que muestra la lista desplegable, hay que posicionarse en el año más antiguo que se muestre y cliquear. De esta manera aparece una nueva lista desplegable con más años.

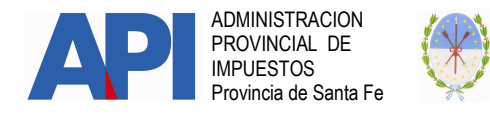

- **Monto Factura:** se debe registrar el monto total que consta en la Factura. El importe total incluye, de corresponder, el impuesto al valor agregado, impuestos internos y cualquier otro gravamen o concepto que integre el precio total de la operación de compraventa. En caso de existir más de una factura, deberán sumarse todas y el monto total es el que se ingresa en el campo.
- Premio: Se despliegan los siguientes campos:
	- > Número de Resol. Caja Lotería: se debe registrar el número de la resolución emitida por la Caja de la Lotería de la Provincia autorizando el evento con premio.
	- > Fecha de Resol. Caja Lotería: se debe registrar la fecha de la resolución emitida por la Caja de la Lotería de la Provincia autorizando el evento con premio.
	- > Número de matrícula del Escribano: se debe registrar el número de matrícula del escribano interviniente en el acto autorizado por la Caja de la Lotería de la Provincia.
	- > Nombre y Apellido del Escribano: se debe registrar el nombre y apellido del escribano interviniente en el acto autorizado por la Caja de la Lotería de la Provincia.
	- $\triangleright$  Fecha del sorteo: se debe registrar fecha que consta en el acta notarial. Al posicionarse en el campo se despliega el calendario, donde podrá seleccionar día, mes y año completándose automáticamente.

Nota: Si se desea seleccionar un año anterior a los años que muestra la lista desplegable, hay que posicionarse en el año más antiguo que se muestre y cliquear. De esta manera aparece una nueva lista desplegable con más años.

- **Boleto de Compraventa:** Se despliegan los siguientes campos:
	- **Fecha del Boleto de Compraventa:** se debe registrar fecha que consta en boleto de compraventa del vehículo. Al posicionarse en el campo se despliega el calendario, donde podrá seleccionar día, mes y año completándose automáticamente. Nota: Si se desea seleccionar un año anterior a los años que muestra la lista desplegable, hay que posicionarse en el año más antiguo que se muestre y cliquear. De esta manera aparece una nueva lista desplegable con más años.
	- $\triangleright$  **Monto de la Operación:** se debe registrar el monto total de la operación de venta que consta en el Boleto.
- **Donación:** Se despliegan los siguientes campos

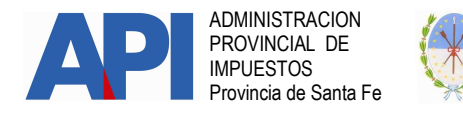

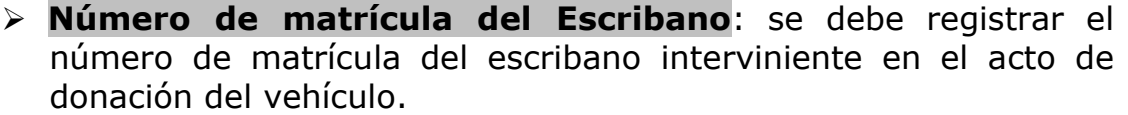

- > Nombre y Apellido del Escribano: se debe registrar el nombre y apellido del escribano interviniente en el acto de donación del vehículo.
- > Número de Escritura: se debe registrar el número de la escritura mediante la cual se dispone la donación del vehículo.
- > Fecha de Escritura: se debe registrar fecha que consta en la escritura. Al posicionarse en el campo se despliega el calendario, donde podrá seleccionar día, mes y año completándose automáticamente.

Nota: Si se desea seleccionar un año anterior a los años que muestra la lista desplegable, hay que posicionarse en el año más antiguo que se muestre y cliquear. De esta manera aparece una nueva lista desplegable con más años.

**BOTÓN CONFIRMAR DATOS:** Al finalizar la registración en el Módulo "Datos de la Operación" el mandatario debe seleccionar Confirmar Datos, si los datos están correctos aparece la siguiente leyenda: "**Se han actualizado los datos de la operación"** habilitando automáticamente el siguiente "Módulo: Datos del Nuevo Propietario"

En caso de querer realizar modificaciones en el "Módulo Datos de la Operación" se corrige el o los datos erróneos y se vuelve a hacer clic en Confirmar Datos, de lo contrario las modificaciones no se efectúan.

# MÓDULO: DATOS DEL NUEVO PROPIETARIO

En este módulo se deben registran los datos del nuevo propietario o de los nuevos propietarios:

CUIT/CUIL del Nuevo Propietario: se debe registrar el CUIT O CUIL (Clave Única de Identificación Tributaria o Laboral) del nuevo propietario titular del Vehículo, luego hacer clic en el **BOTÓN BUSCAR**; automáticamente el sistema completa los siguientes campos (\*):

(\*)Nombre del Nuevo Propietario: Corresponde al nombre o razón social de la persona humana o jurídica que registrará el Vehículo como titular. Este campo se carga automáticamente.

(\*)% Titularidad: El sistema tomará como predeterminado el 100% (cien por ciento) de la propiedad a favor del contribuyente que adquiere el vehículo; en caso que tenga más propietarios, deberá declarar a los mismos, ingresando a través del:

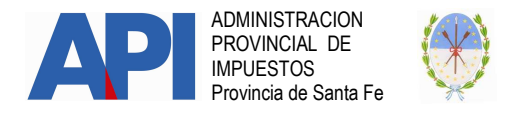

# BOTÓN GESTIONAR COPROPIETARIO:

En Datos de Copropietarios: Los datos incorporados serán con carácter de Declaración Jurada.

Al hacer clic en dicho botón se activará un cuadro de diálogo donde se debe completar los siguientes campos:

- > **CUIT:** Ingresar el número de CUIT o CUIL (Clave Única de Identificación Tributaria o Laboral) y luego hacer clic en el **BOTÓN** BUSCAR, el sistema mostrará los siguientes campos, completando automáticamente algunos de ellos (\*):
- Nombre Copropietario **(\*):**Persona Humana o sucesión indivisa o jurídica
- (%) titularidad: se debe registrar el porcentaje correspondiente al Copropietario.
- E-mail: se debe registrar el correo electrónico del Copropietario.
- Celular: se debe registrar Número del Teléfono Móvil del Copropietario. (Código de área: Sin "0" , Número sin "15")
- > Teléfono: se debe registrar el número del Teléfono Fijo del Copropietario (Código de área: Sin "0" ).

**Observación:** Se debe declarar obligatoriamente al menos uno de los teléfonos solicitados.

# $\triangleright$  Domicilio Fiscal en AFIP (\*):

#### $\triangleright$  Domicilio Legal en AFIP (\*):

Luego de registrar todos los datos, se selecciona el **BOTÓN GUARDAR**, donde automáticamente se visualizarán los datos del copropietario registrado y el sistema muestra la siguiente leyenda: "Los datos del Copropietario se guardaron correctamente".

Luego podrá cargar otro copropietario, de la misma manera que registró el primero.

En caso de eliminar el/los registro/s del/de los Copropietario/s, seleccionar el **BOTÓN ELIMINAR** que se muestra a la derecha de los datos del copropietario.

Si se cometió un error en la carga del copropietario, los datos ingresados no se pueden modificar y se debe eliminar el registro, volviendo a cargar todos los datos del copropietario.

Concluida la carga de los datos, se selecciona el **BOTÓN SALIR** y vuelve a la pantalla de Datos del Nuevo Propietario, donde en el campo % Titularidad mostrará el nuevo porcentaje del titular.

Posteriormente se continúa con la carga de los datos de la persona humana o jurídica que se registrará como titular del vehículo:

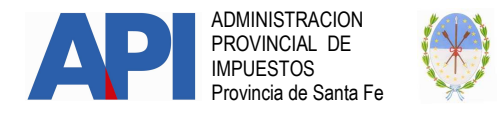

- **E-mail:** se debe registrar el correo electrónico del Nuevo Titular
- Celular: se debe registrar Número del Teléfono Móvil del Nuevo Titular (Código de área: Sin "0" , Número sin "15")
- > Teléfono: se debe registrar el número del Teléfono Fijo del Nuevo Titular (Código de área: Sin "0")

**Observación:** Se debe declarar obligatoriamente al menos uno de los teléfonos solicitados.

### **Domicilios:**

El domicilio fiscal constituido tendrá validez a todos los efectos legales y administrativos.

PERSONA HUMANA: Lugar de residencia habitual

PERSONAS JURÍDICAS Y UNIDADES ECONÓMICAS SIN PERSONALIDAD JURÍDICA: Lugar donde se encuentre su dirección o administración.

VARIOS PROPIETARIOS: el domicilio fiscal que se tomará a todos los efectos, será el del propietario que realiza el trámite de inscripción.

### Domicilio de Radicación:

Se considera radicado en la Provincia todo vehículo que se guarde habitualmente en su territorio -Artículo 310 del Código Fiscal (t.o. 2014 y modificatorias).

La confirmación del domicilio de radicación determinará el Municipio o Comuna donde quedará inscripto el vehículo para el pago de la Patente Única sobre Vehículos.

El sistema asumirá como predeterminado el domicilio fiscal declarado para el contribuyente (nuevo propietario) en la Administración Federal de Ingresos Públicos –AFIP- y se carga automáticamente con los datos del sujeto.

Para confirmar el domicilio de radicación deberá seleccionar **BOTÓN** REVALIDAR, el sistema habilitará la pantalla con el Domicilio Fiscal correspondiente al nuevo propietario declarado y los siguientes campos:

- **Datos registrados en AFIP:** (Se completa automáticamente)
- > Código Postal: (Se completa automáticamente)

Localidad: despliega opciones, donde se selecciona:

- Si el código Postal que está registrado es el correcto, sólo se selecciona la localidad correspondiente al mismo.
- Si opta por cambiar el código postal, digite el mismo y luego se seleccione la Localidad correspondiente.

Modifica Domicilio Registrado en AFIP: despliega opciones, donde se selecciona:

• NO: Confirmar o salir, en ambos casos el sistema vuelve al módulo Datos

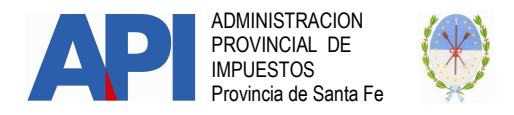

del Nuevo Propietario.

- Si : Al seleccionar esta opción aparecen los siguientes campos:
	- > Calle: Despliega opciones, seleccione la calle correspondiente, en caso que no se encuentre en la lista desplegable, seleccione el BOTÓN NUEVA CALLE e ingrese el dato de la calle que corresponda.
	- > Número: se debe registrar el número de la puerta del inmueble, este campo está dividido en dos, una parte es numérica y la otra es alfabética.

Los siguientes campos son opcionales:

- $\triangleright$  Piso:
- Departamento:
- > Sector:
- $\triangleright$  Torre:
- $\triangleright$  Manzana:

Luego confirmar o salir, en ambos casos el sistema vuelve al Módulo Datos del Nuevo Propietario.

Observación: Cuando los códigos postales correspondan a las localidades de Santa Fe, Rosario, Esperanza y Rafaela el campo Modificar Dirección Registrada en AFIP siempre habilitará la opción Si debiendo cargar los datos según el listado de calles disponible en la aplicación. Si no se encuentra la calle cargarla en Nueva Calle.

Botones "CONFIRMAR" y "SALIR". Si se confirma aparece el cuadro de diálogo "Desea que los Datos Ingresados se registren también como Domicilio Fiscal/Postal? Y aparecerán los botones "Aceptar – Cancelar".

De acuerdo a la opción que se haya elegido al finalizar la carga del campo "Domicilio de Radicación" se presentarán dos situaciones para este campo:

- $\triangleright$  Si se aceptó la opción "Desea que los Datos ingresados se registren también como Domicilio Fiscal/Postal?". Automáticamente se completará el campo "Domicilio Fiscal/Postal" con los mismos datos que tiene el campo "Domicilio de Radicación".
- Si no se aceptó la opción "Desea que los Datos ingresados se registren también como Domicilio Fiscal/Postal?". Se deberá ingresar en el botón "Revalidar" procediendo de la misma manera que se trabajó con el botón del "Domicilio de Radicación".

Al completar los datos solicitados "Confirmar" o "Salir", en ambos casos el sistema vuelve al módulo "Datos del Nuevo Propietario".

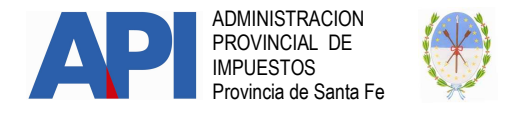

**BOTÓN CONFIRMAR DATOS:** Al finalizar la registración de los datos en el Módulo "Datos de Propiedad" el mandatario debe seleccionar Confirmar Datos, si los datos están correctos aparece la siguiente leyenda: "**Se han actualizado los datos de la propiedad" y automáticamente el sistema habilita el Módulo** "Datos de Gestión del Trámite".

En caso de realizar modificaciones en el módulo, se corrige el o los dato/s erróneos y hacer clic en **Confirmar Datos**, de lo contrario las modificaciones no se efectúan.

# MÓDULO: DATOS DE GESTIÓN DEL TRÁMITE

Este módulo desplegará los siguientes campos que se completan automáticamente con los datos de la persona que ingresa a realizar el trámite en la web:

# CUIT Presentante:

#### Nombre Presentante:

### Domicilio Fiscal:

El mandatario que solicita la inscripción del vehículo a favor del nuevo propietario, podrá indicar el nombre de la Persona que también estará autorizada a efectuar el trámite de transferencia ante la Dirección Nacional de los Registros Nacionales de la Propiedad del Automotor y de Créditos Prendarios -DNRPA- y/o la Municipalidad o Comuna.

Por lo tanto quienes podrán tramitar ante las dependencias mencionadas son los siguientes:

#### ▶ Persona Humana.

- Quien figura como titular-propietario
- > Los copropietarios declarados en el trámite
- Terceros designados por el titular que realiza el trámite.

# > Persona Jurídica.

- Quien sea representante legal de la persona jurídica
- > Terceros designados por el representante legal de la persona jurídica.

Para incorporar el dato de la persona que también estará autorizada a realizar y/o presentar el trámite en la DNRPA y/o la Municipalidad o Comuna deberá cargar la Clave Única de Identificación Tributaria o Laboral (CUIT o CUIL) en el campo **CUIT Presentante**, luego hacer clic en el **BOTÓN** BUSCAR, y automáticamente el sistema completa los campos restantes.

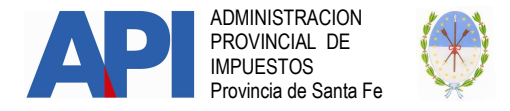

- > Nombre Presentante: Persona Humana
- $\triangleright$  **Domicilio Fiscal:** Datos de AFIP.

BOTÓN CONFIRMAR DATOS: Para finalizar el Módulo "Datos de Gestión del Trámite" el mandatario debe seleccionar Confirmar Datos, si el o los datos están correctos aparece la siguiente leyenda: "**Se han actualizado los datos de gestión"**.

En caso de realizar modificaciones en la CUIT/CUIL, se debe hacer clic en el **BOTÓN BUSCAR** y se vuelve a **Confirmar Datos**, de lo contrario las modificaciones no se efectúan.

Completos todos los Módulos, se debe seleccionar algunos de los siguientes botones:

# BOTÓN CANCELAR:

Con esta opción se sale del sistema, automáticamente se borran todos los datos cargados y se vuelve a la pantalla inicial del "Trámite Patente Automotor".

#### CONFIRMAR TRÁMITE:

Con esta opción se guarda el formulario y el sistema lleva al menú "CONSULTA DE TRÁMITES".

# Importante:

Si por algún motivo no pueden completar todos los módulos precedentes, el mandatario podrá guardar los datos haciendo clic el botón CONFIRMAR TRAMITE, el sistema le asignará un número de trámite.

Para retomar la confección del formulario deberá ingresar en CONSULTA DE TRÁMITES y continuar a través del módulo MODIFICAR DATOS).

# Pantalla: CONSULTA DE TRÁMITES

En esta pantalla se pueden realizar distintos tipos de búsquedas aplicando alguno de los siguientes filtros:

- Todos
- Nro. de Trámite
- Tipo de Trámite
- CUIT Propietario
- Nro. Patente
- Estado de Trámite

Aquí se visualizará la información generada por el sistema de acuerdo a los datos que se hayan cargado, y se observarán los siguientes ítems:

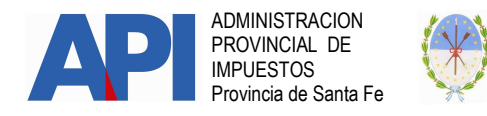

- $\triangleright$  **Nro. de trámite**: Número otorgado automáticamente por el sistema.
- > Tipo de Trámite: Transferencia
- > CUIT Propietario: Corresponde al dato del nuevo titular.
- > **Dominio:** Corresponde al Nro. de la patente del vehículo que se transfiere.
- > Marca: Corresponde al dato registrado en base de datos.
- > Modelo: Corresponde al dato registrado en base de datos. Estado: muestra los siguientes estados de trámite:
	- En Confección: indica que el mandatario está realizando la carga de datos para generar el Formulario 1057 Web.
	- Confirmado: indica que está disponible para ser analizado por la Municipalidad o Comuna.
	- Asignado a MMCC: indica que la Municipalidad o Comuna ha tomado el trámite para su análisis.
	- Finalizado: indica que la Municipalidad o Comuna ha confirmado el trámite.
	- Anulado: Este estado representa, que el trámite fue invalidado, en la mayoría de los casos, se reemplaza por otro.
	- Reasignado: Este estado significa que una Municipalidad/Comuna recibió un trámite de 1057 Web derivado de otro municipio o comuna, debe tomar el trámite y automáticamente aparece en estado "Asignado a MMCC".
- $\triangleright$  Ver: Al seleccionar este ítem el mandatario visualiza los datos cargados para el trámite de Transferencia figurando al pie el botón "Imprimir". Es solo documentación de carácter informativa.
- ▶ Confirmar: seleccionando este botón, el mandatario termina el trámite de Transferencia, el sistema arroja un cuadro de diálogo con la siguiente leyenda "Una vez que confirme el trámite y previa Inscripción del vehículo e intervención de la Dirección Nacional del Registro de la Propiedad del Automotor –DNRPA-, deberá presentarse en la Municipalidad o Comuna para continuar con la registración del mismo en el tributo Patente Única sobre Vehículos. Apareciendo el siguiente cuadro de diálogo:

#### Está seguro que desea confirmar?

- $\triangleright$  Si el mandatario oprime cancelar el trámite continúa con estado en confección.
- > Si el mandatario oprime **Aceptar**, el trámite cambia al estado Confirmado y queda habilitado para la Municipalidad o Comuna.
- $\triangleright$  Imprimir 1057: Indica que el mandatario puede imprimir las copias del Formulario Único para Trámites de Patentamiento de Vehículos Transferencia (Formulario 1057 Web) para presentar ante la Dirección

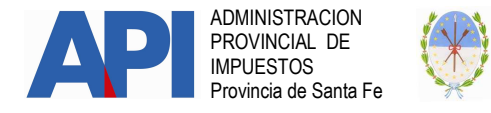

Nacional del Registro de la Propiedad del Automotor –DNRPA- y la Municipalidad o Comuna.

 Modificar: seleccionando este casillero el mandatario puede modificar la información cargada en el trámite de Transferencia o continuar cargando los módulos faltantes en caso de que no se hayan completado los módulos requeridos. Los datos se deben modificar por módulo, una vez rectificado el dato deseado se oprime el botón Confirmar Datos

BOTÓN VOLVER: Al hacer clic en el botón volver se regresa a la pantalla consulta de trámites.